## Flowol 4 – basic lighthouse algorithm

- 1. Open Flowol 4 (important: NOT Flowol 3!)
- 2. Choose **Use a Mimic** from the pop up window
- 3. Choose the **Lighthouse mimic**
- 4. Click OK

The lighthouse mimic will load

A mimic shows a computer version of a real world thing

 When you mouse over the mimic window a Show button appears. Click it to show the 4 parts of the mimic that you can control

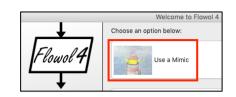

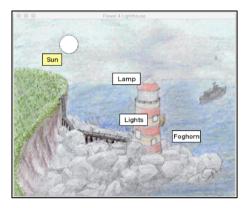

- 6. Look at the <u>right</u> of the screen. Find the list of things you can control
- 7. Click on **Lamp**. What happens? What does the Lamp control?
- 8. Try clicking on the other parts of the mimic to see what happens Now you can write a basic program in Flowol to control the lighthouse:
- Start with a Start/Stop box: click the top symbol > click once on the main area of the screen to drop the symbol > choose Start at the bottom
- 10. Now add an Output box: click the <u>output symbol</u> > click once on the main area > set the Lamp to On at the bottom > OK
- 11. Add a **Delay box** make the Delay **1 second** at the bottom
- 12. Add a new Output box to turn the Lamp off
- 13. Add a **Stop box**
- 14. Add arrows between each box click the arrow symbol > click the first box (it turns green) > click the second box > the arrow appears
- 15. Join all the boxes together in order
- 16. Run the program using the red run button at the bottom

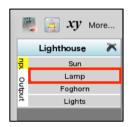

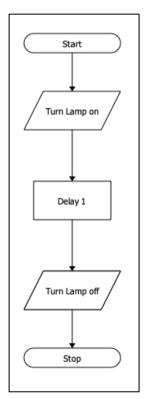